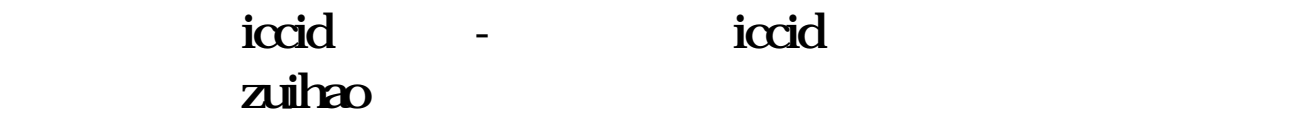

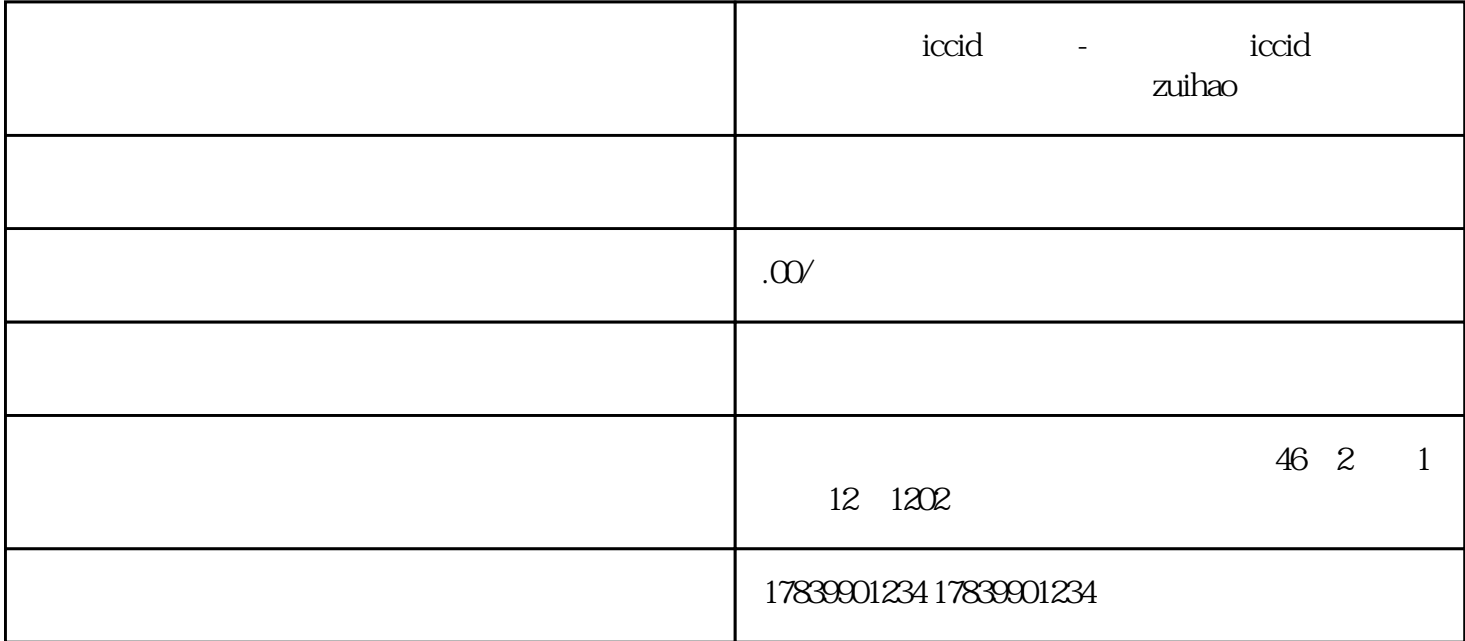

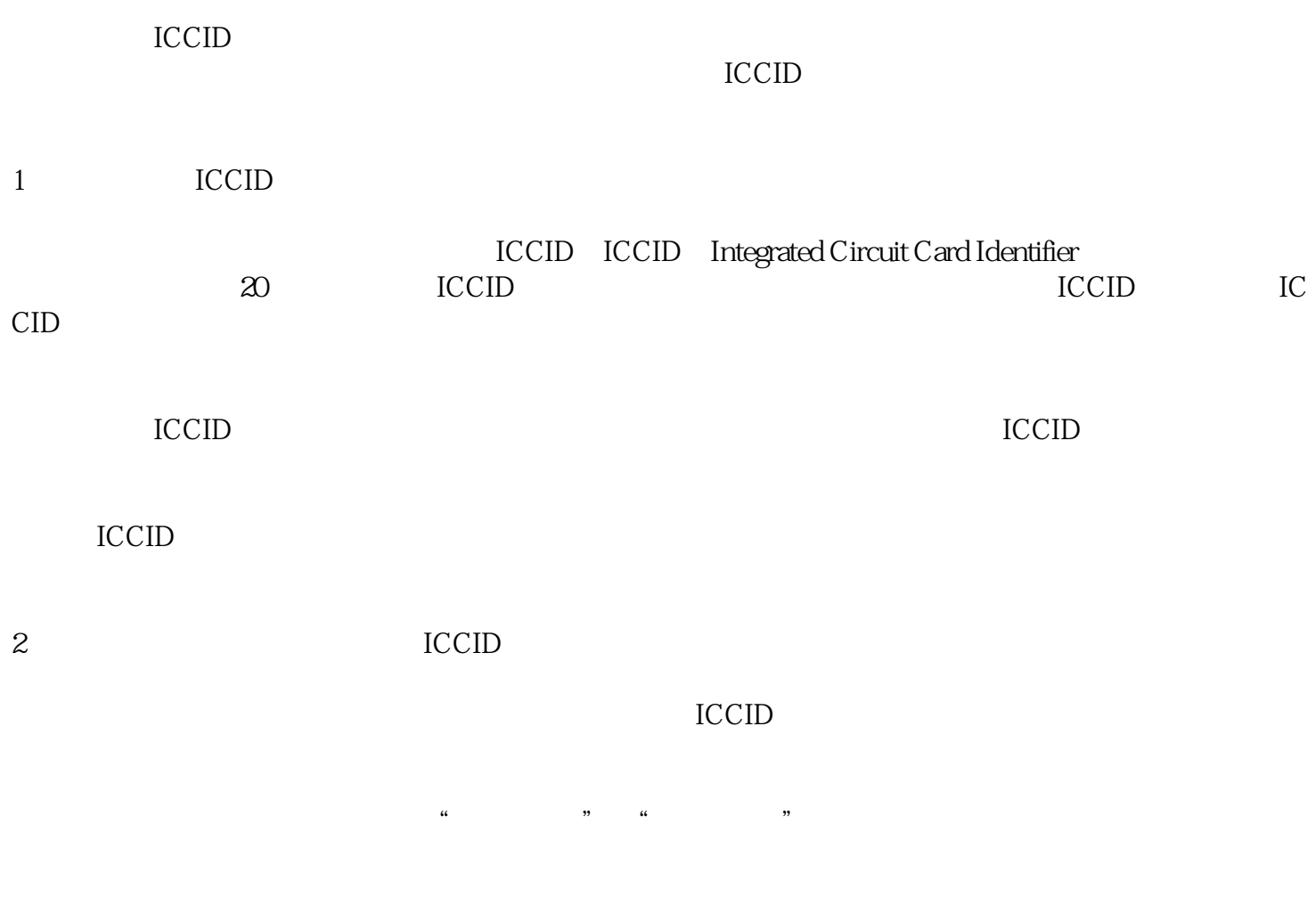

然后,找到"状态"或者"SIM卡状态"选项,点击进入。

3 guanfangwangzhan an ICCID

ICCID guanfangwangzhan

**ICCID** 

guanfangwangzhan

**ICCID** 

guanfangwangzhan

4、通过客服热线咨询电信流量卡ICCID

的。<br>ICCID **CCID** 

 $\rm{ICCID}$ 

5、总结

guanfangwangzhan